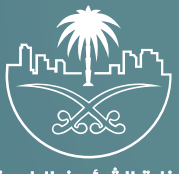

وزارة الشؤون البلدية<br>والقرويــة والإسكـان

## **دليل المستخدم لخدمة**

# **تقديم اعتراض على رخصة لا تخص المستفيد**

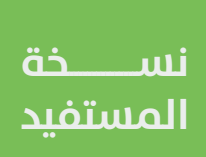

### **المحتويات**

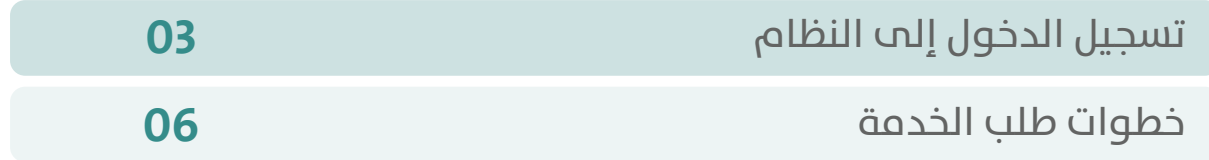

RAKA KAKA KAKA KAKA KAKA KA

#### **تسجيل الدخول إلى النظام**

<span id="page-2-0"></span>1( بعد الدخول إلــــــى رابط النظام تظهر الشاشة التالية، حيث يتم إدخال بيانات المستخدم )**رقم الهوية/اإلقامة، كلمة المرور، كود األمان**(، ثم يتم الضغط علم الزر (**تسجيل الدخول**). مع إمكانية تغيير كود الأمان من خلال الضغط علم شكل السهم الدائري.

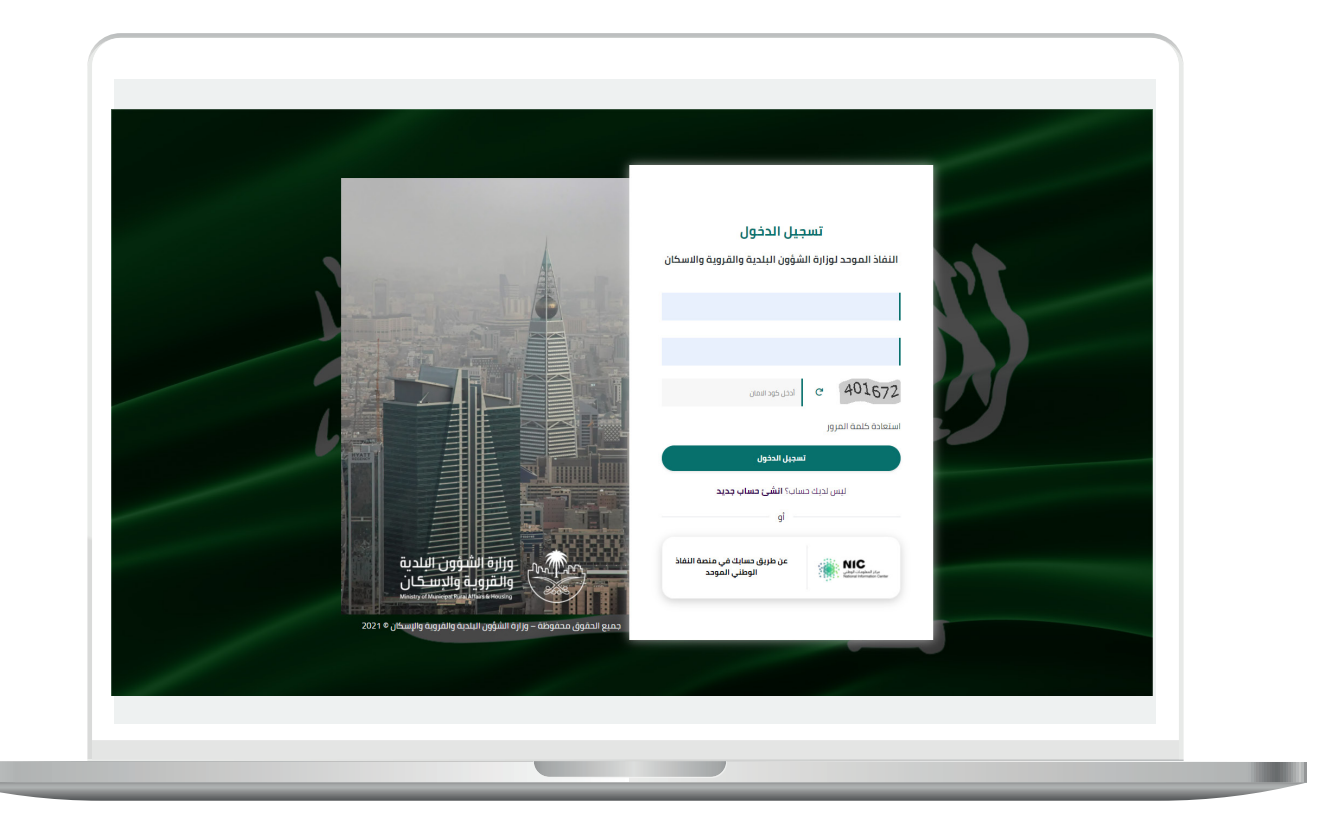

2) وبعدها يتم إرسال كود التحقق على جوال المستخدم ليتم إدخاله في الحقل (**كود التحقق**)، ثم الضغط على الزر (<mark>دخول</mark>) كما في الشاشة التالية.

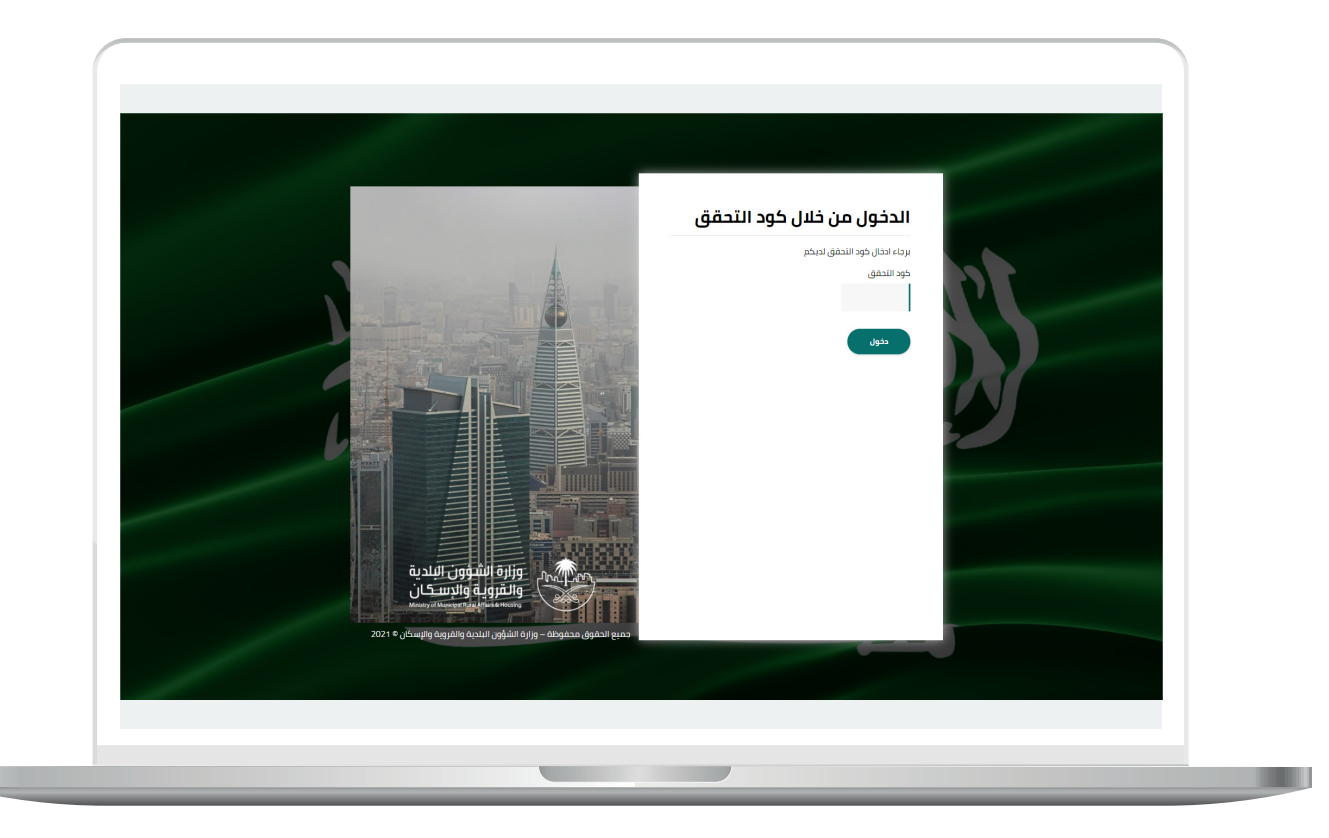

3) وبعد الدخول إلى منصة بلدي، تظهر الشاشة الرئيسية للمنصة كما في الشكل أدناه.

ثم يتم الضغط على الزر )**عرض المنتجات**(.

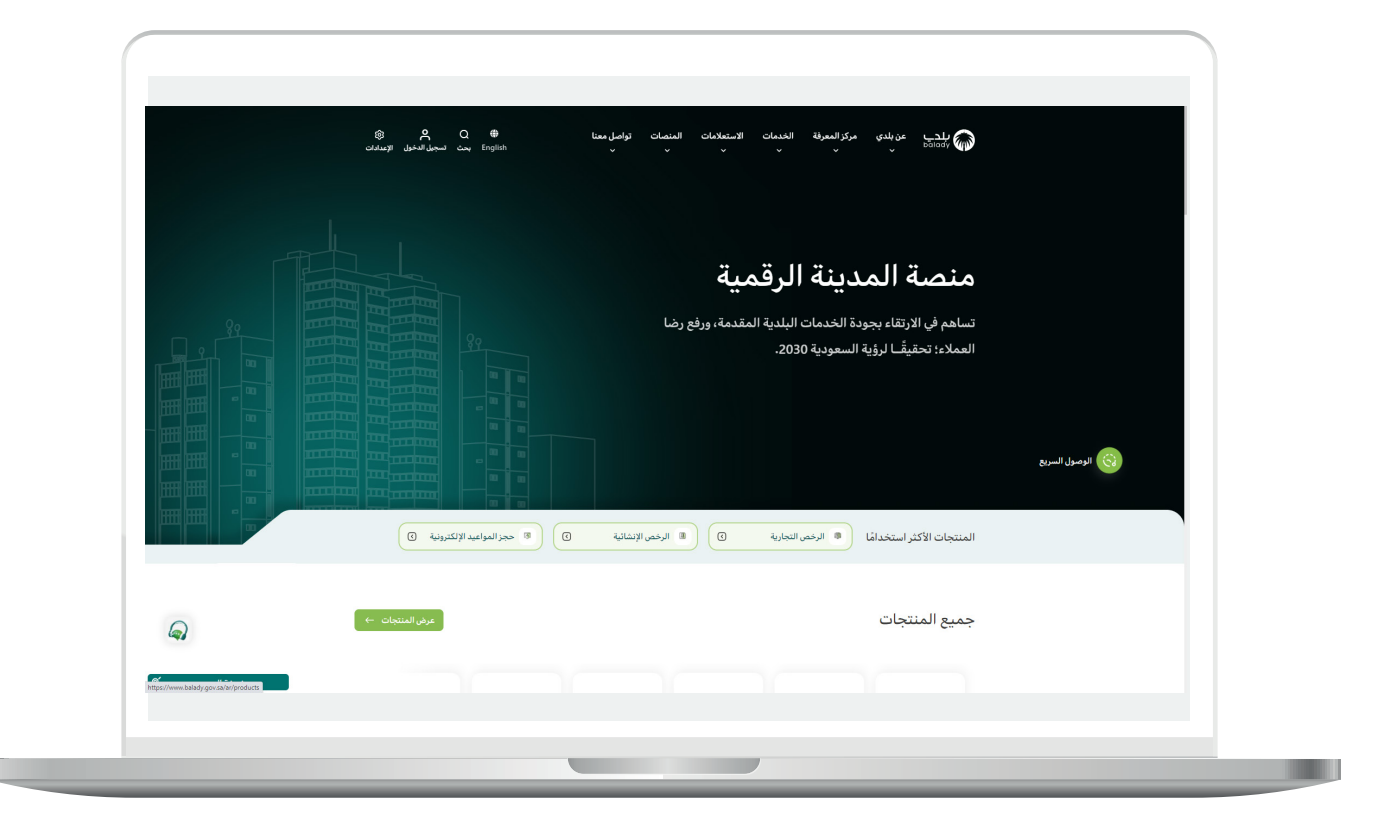

#### **خطوات طلب الخدمة**

<span id="page-5-0"></span>1( لبدء التقديم للخدمة؛ يتم اختيار قائمة )**الرخص التجارية**( كما في الشكل أدناه.

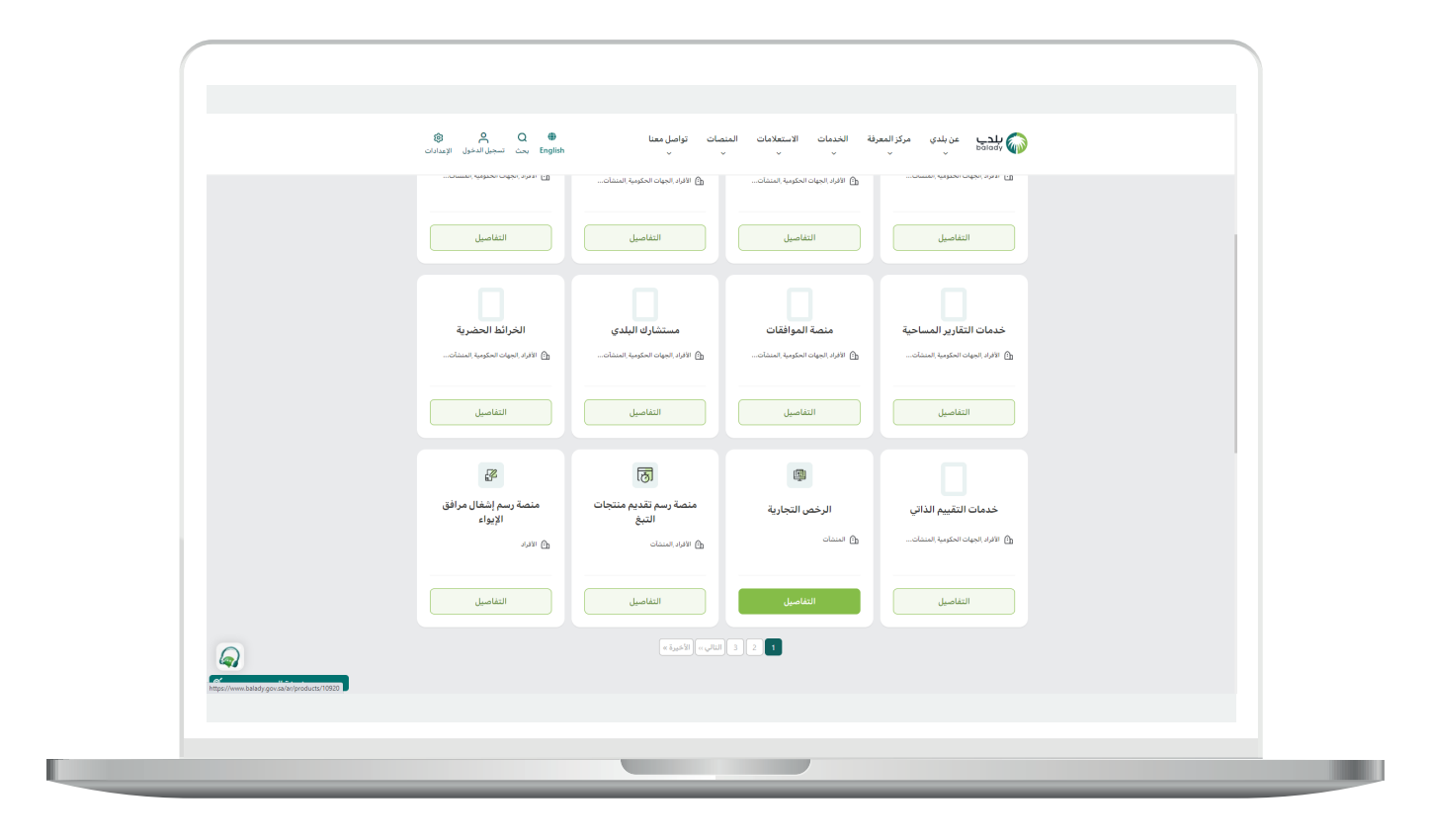

**7**

2( وبعدها يتم البحث عن )**خدمة تقديم اعتراض على رخصة ال تخص المستفيد**( كما في الشاشة أدناه.

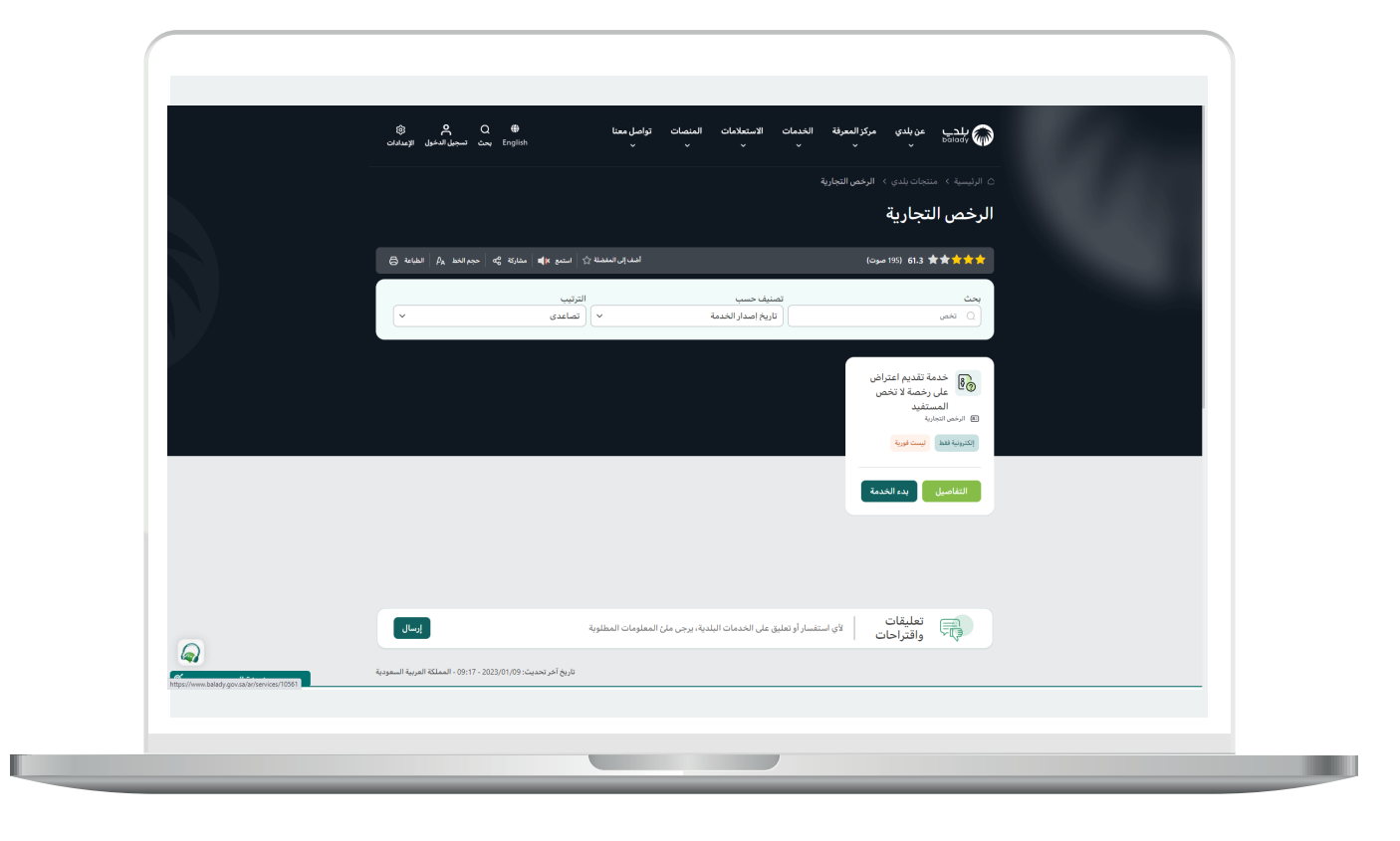

3( ثم تظهر الشاشة التالية، حيث يمكن للمستخدم معرفة )**طريقة التقديم،**  المتطلبات، الاشتراطات والغرامات .. إلخ).

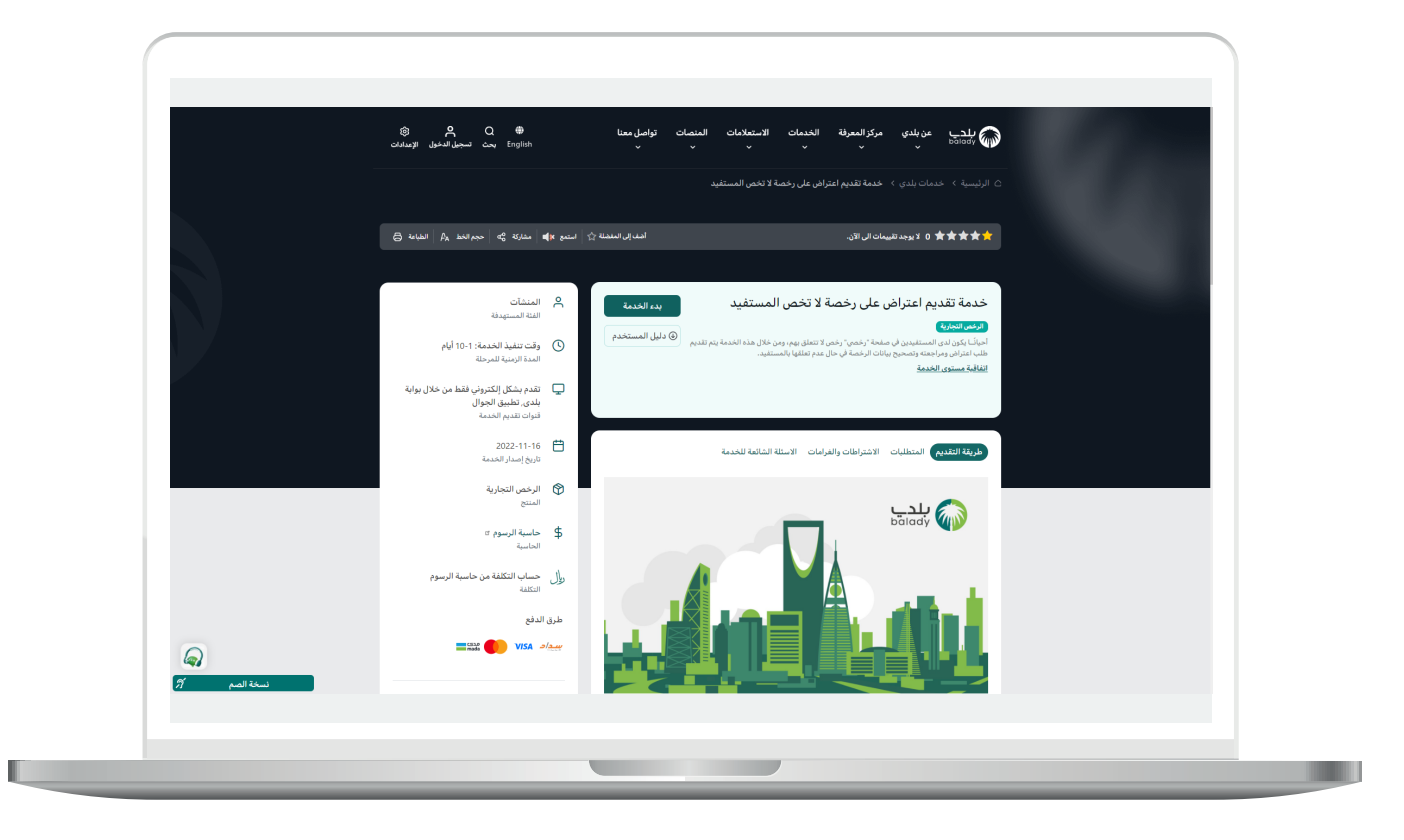

4( الشكل التالي يمثل قسم )**االشتراطات والغرامات**(.

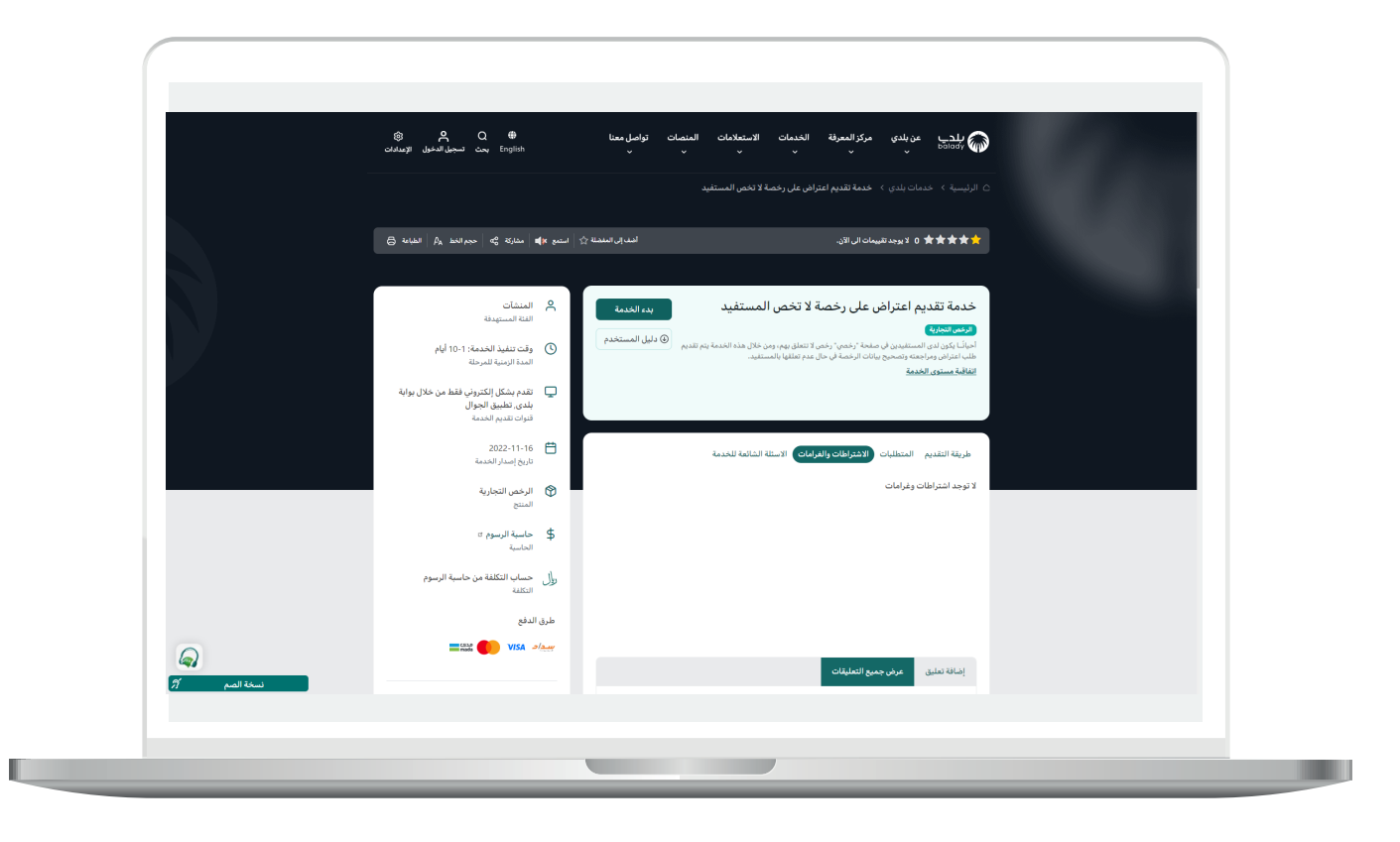

5( الشكل التالي يمثل قسم )**األسئلة الشائعة للخدمة**(.

ولبدء إجراءات التقديم للخدمة يتم الضغط على الزر )**بدء الخدمة**(.

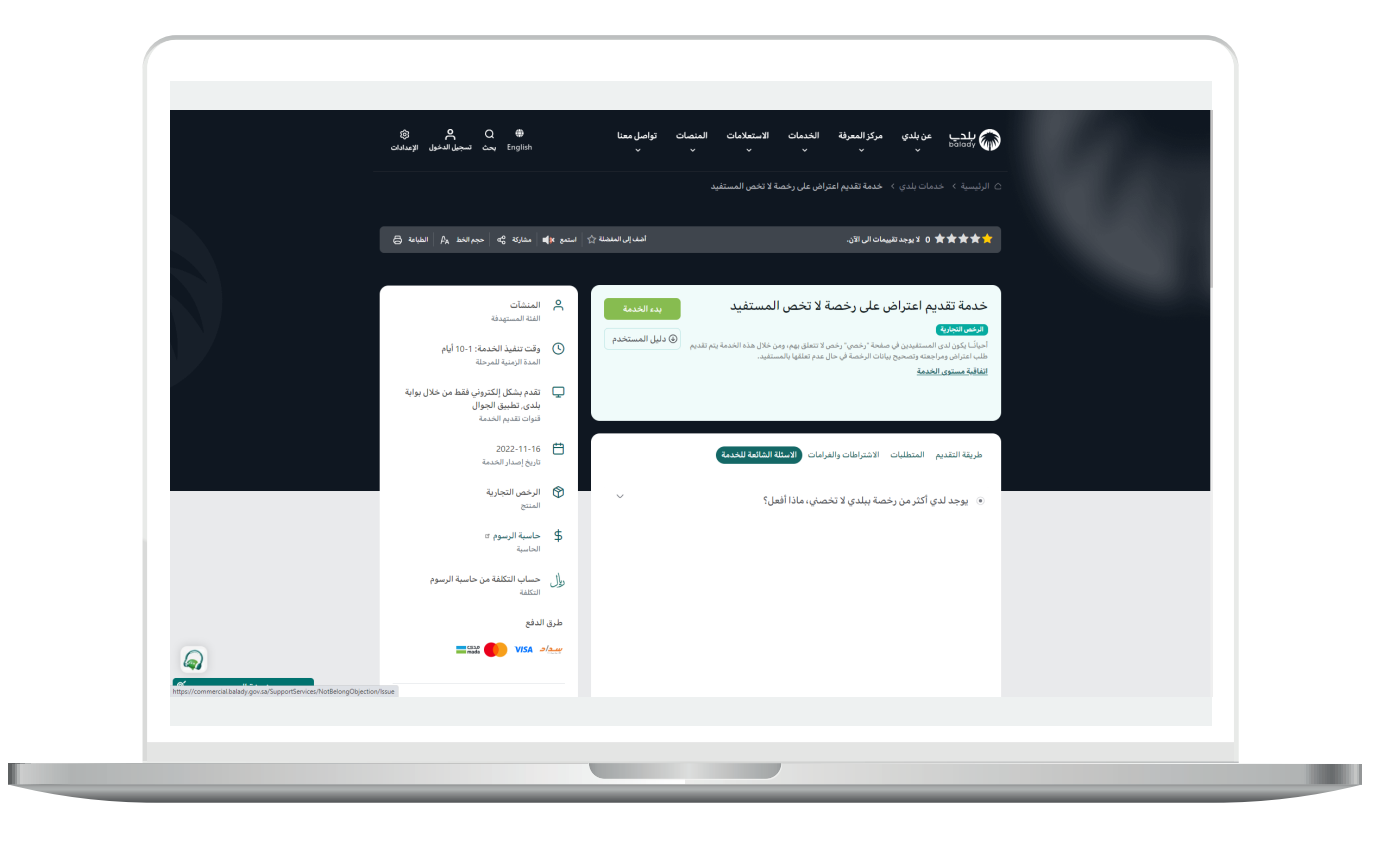

6( وبعدها تظهر الشاشة أدناه، حيث يتم التحقق من بيانات مقدم الطلب من خالل إدخال قيمة الحقل )**رقم الجوال**( ثم الضغط على الزر )**تحقق**(.

وبعد ظهور رسالة تفيد بنجاح عملية التحقق؛ يقوم المستخدم باختيار صفة مقدم الطلب، وتشمل )**عن نفسي، مالك/مدير منشأة، مفوض عن منشأة**(.

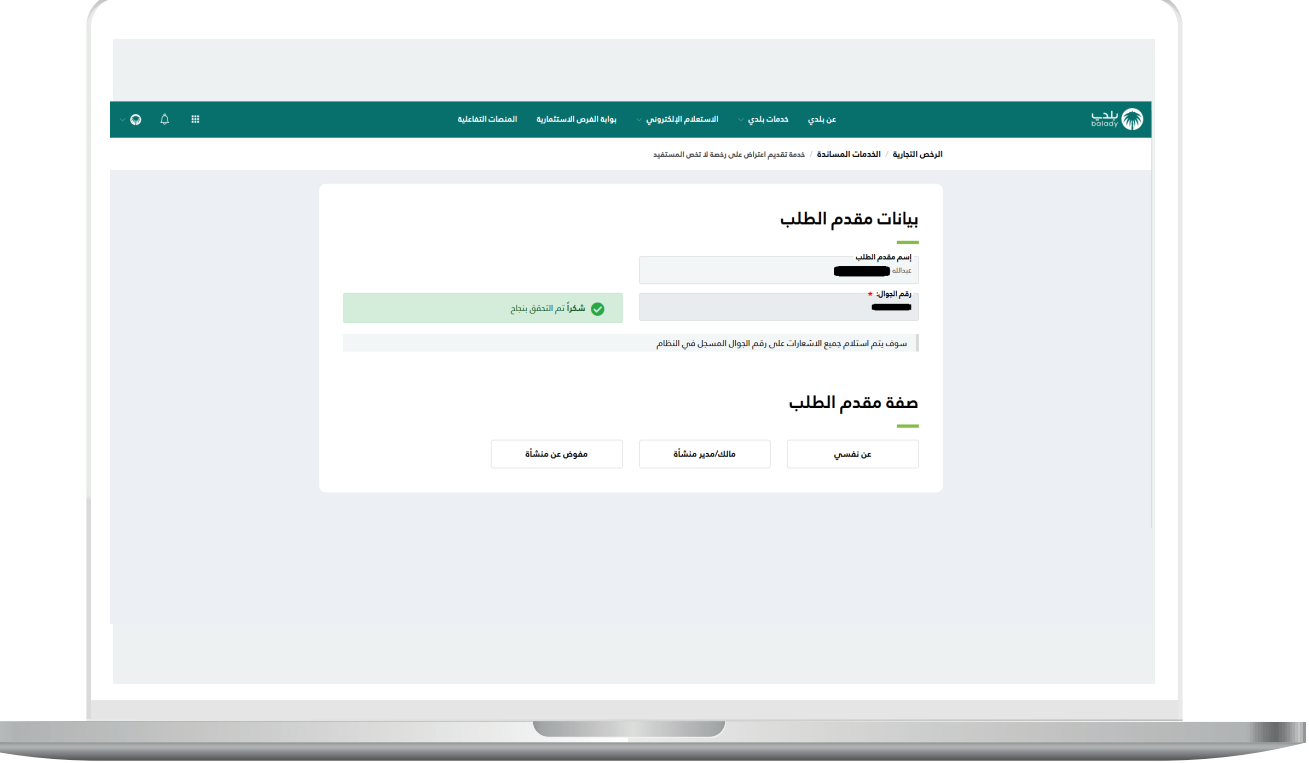

a ka

7( وفي المثال أدناه تم اختيار الخيار )**مالك\مدير منشأة**(، حيث يسمح النظام للمستخدم بالتحقق من السجل التجاري من خالل إدخال قيمته في الحقل )**السجل التجاري**(، ثم الضغط على الزر )**استعراض**(. وبعدها تم عرض جميع الرخص حسب رقم السجل التجاري المدخل.

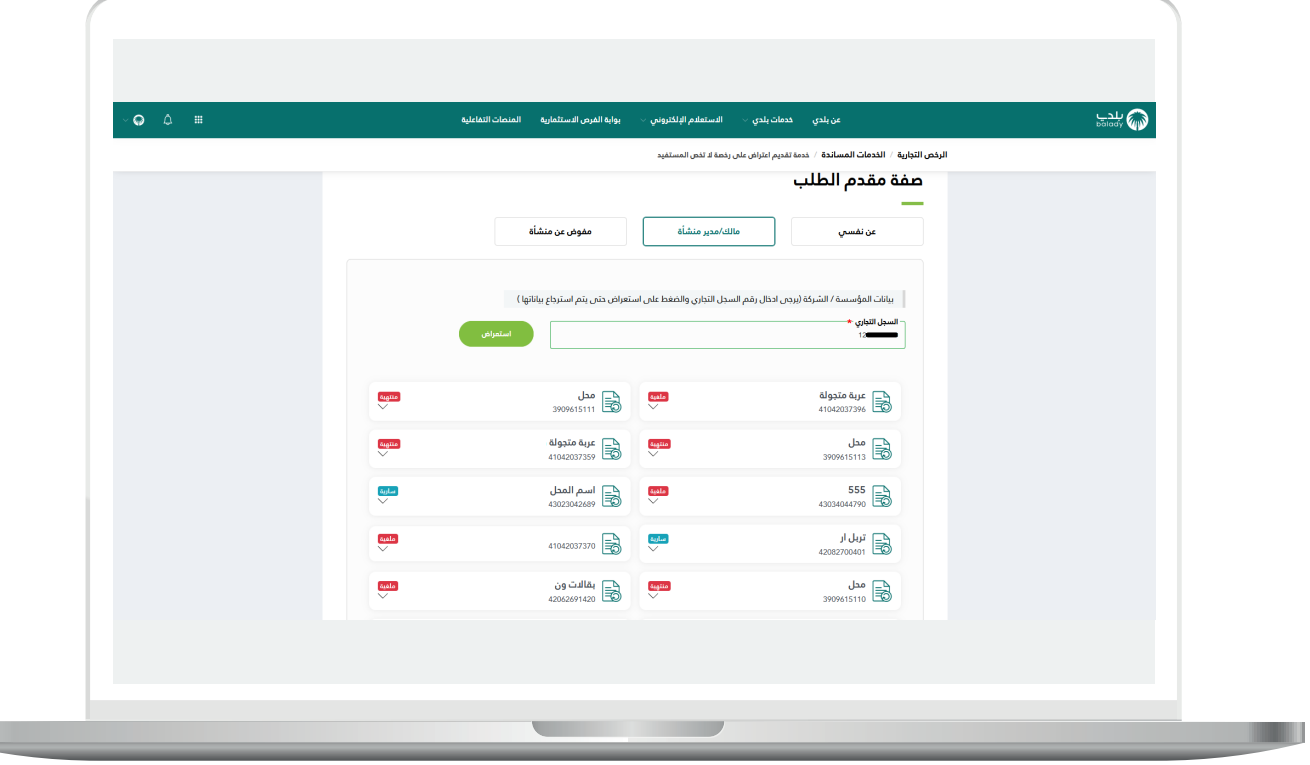

H.

8( وبعد اختيار الرخصة يتم عرض تفاصيلها كما يلي، حيث يقوم المستخدم بالضغط على الزر )**تقديم اعتراض**(.

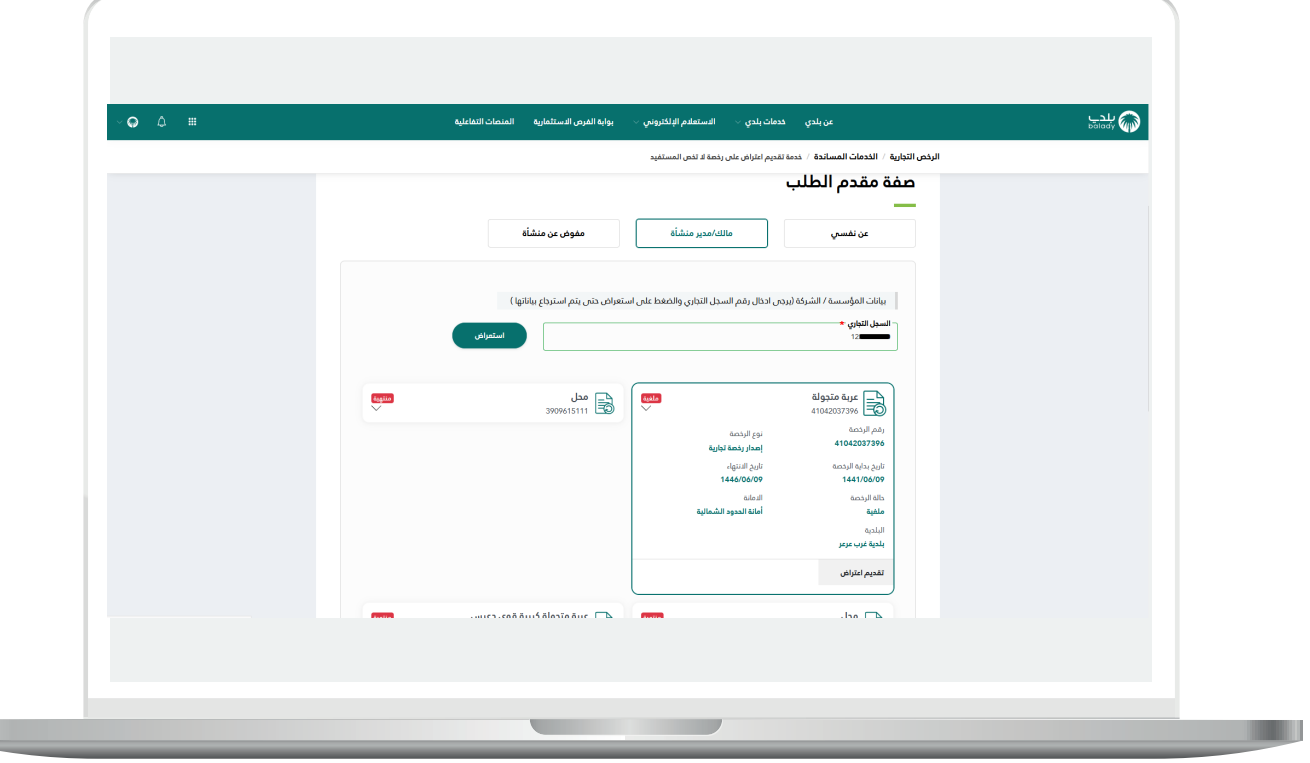

L

9( وبعدها تظهر الشاشة أدناه، والتي تمثل بيانات الطلب، حيث يتم الضغط عل<mark>ى الزر (تقديم اعتراض</mark>).

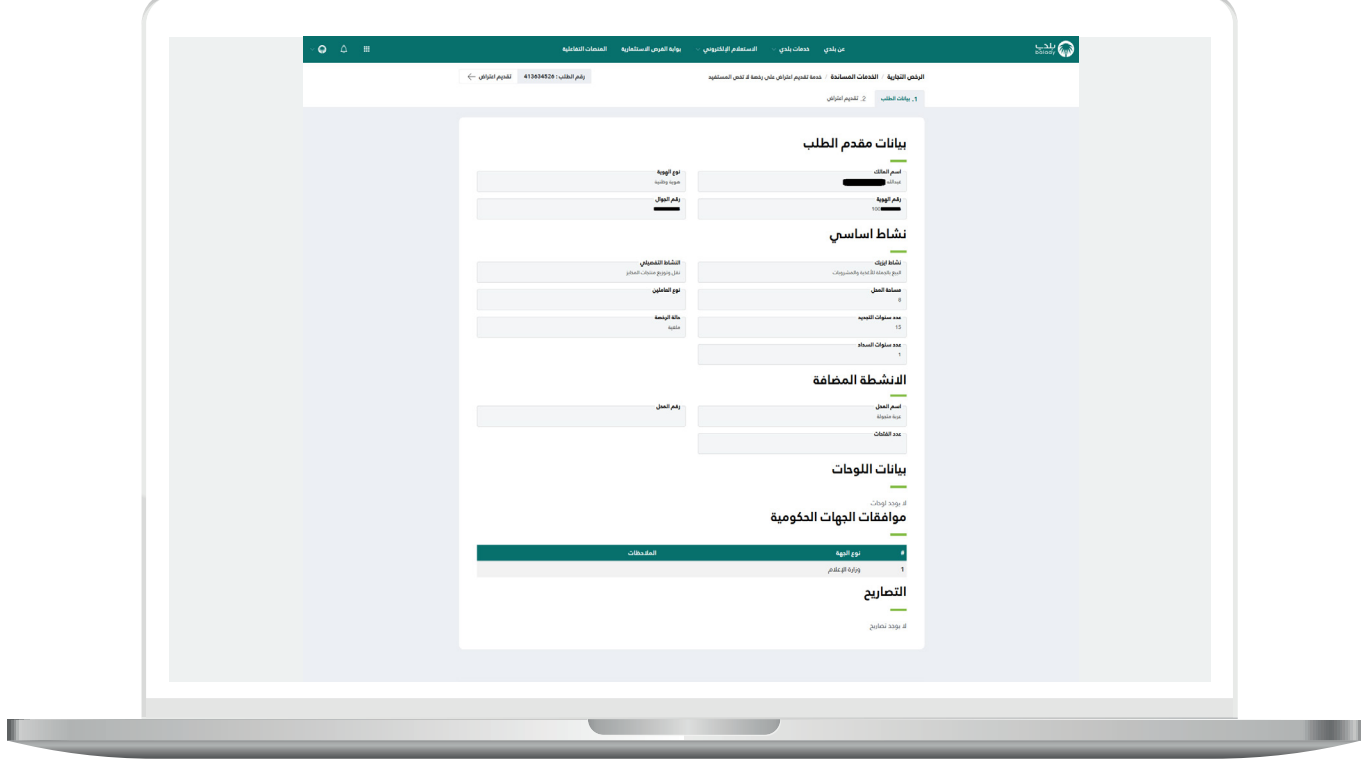

10( وبعدها يتم إضافة )**مرفق سبب االعتراض**(، مع إدخال قيمة الحقل )**سبب االعتراض**(.

ثم يتم الموافقة على اإلقرار بصحة البيانات، والضغط على الزر )**إرسال الطلب**(.

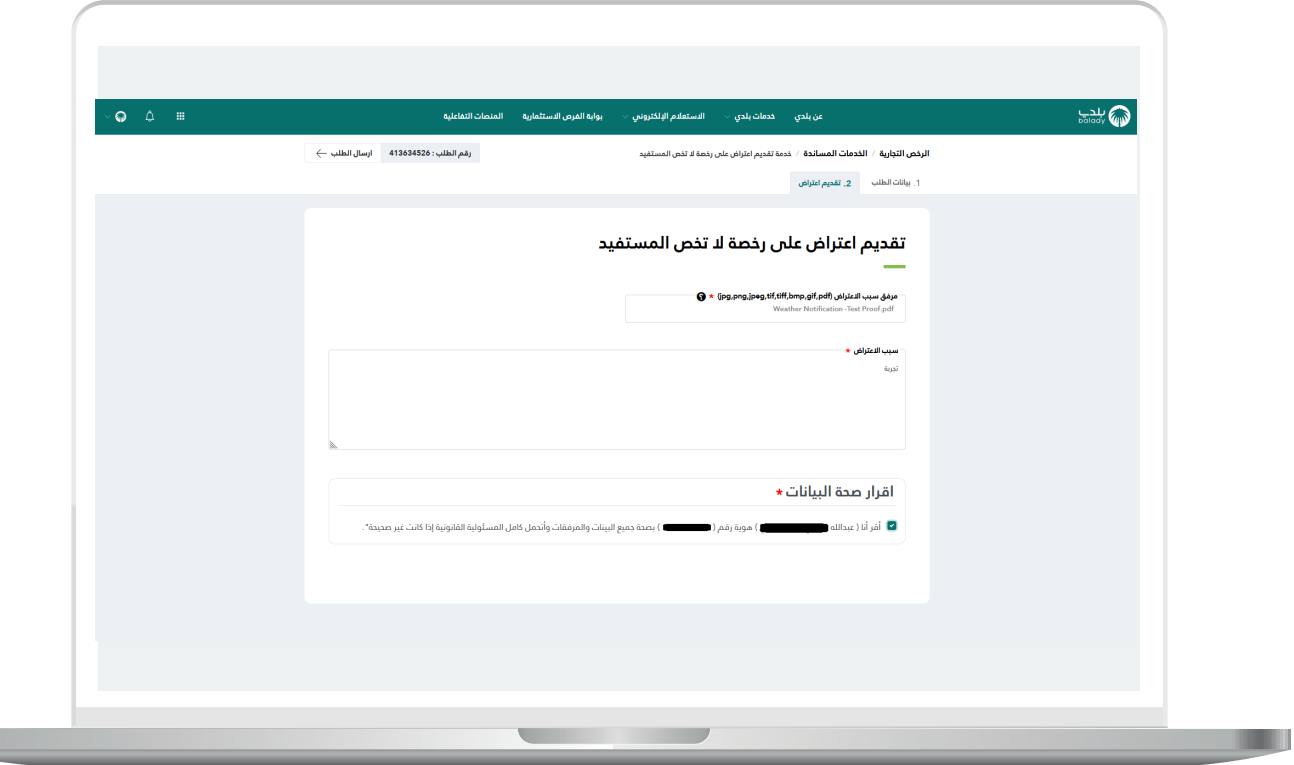

Ш

11) وبعدها يتم إرسال الطلب مع إظهار رسالة للمستفيد تفيد بذلك، كما في الشكل التالي، مع إظهار رقم الطلب.

ويسمح النظام للمستخدم بتقييم الخدمة من خالل اختيار عدد النجوم الظاهرة، وإدخال قيمة الحقل )**مالحظات**(، ثم الضغط على الزر )**أرسل التقييم**(.

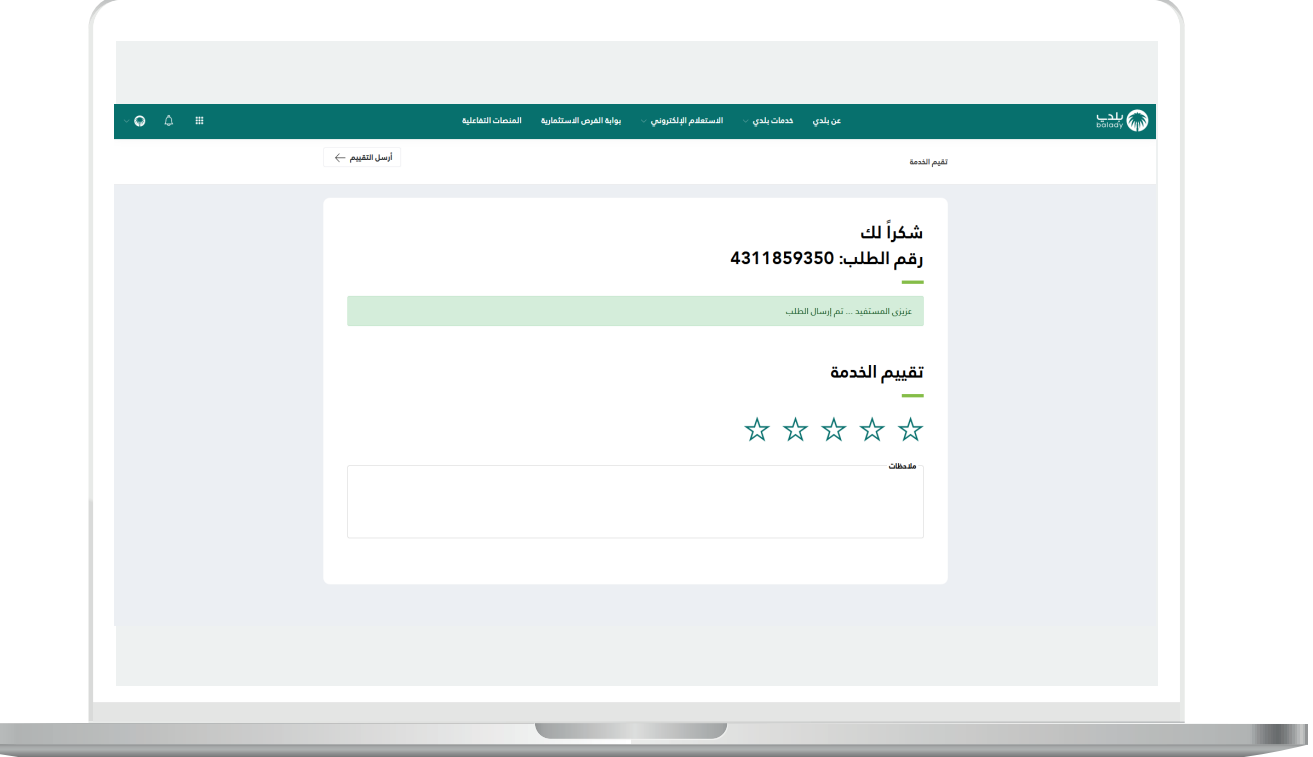

 $\mathbb{L}$ 

12( ويمكن متابعة الطلب من خالل شاشة )**طلباتي**(.

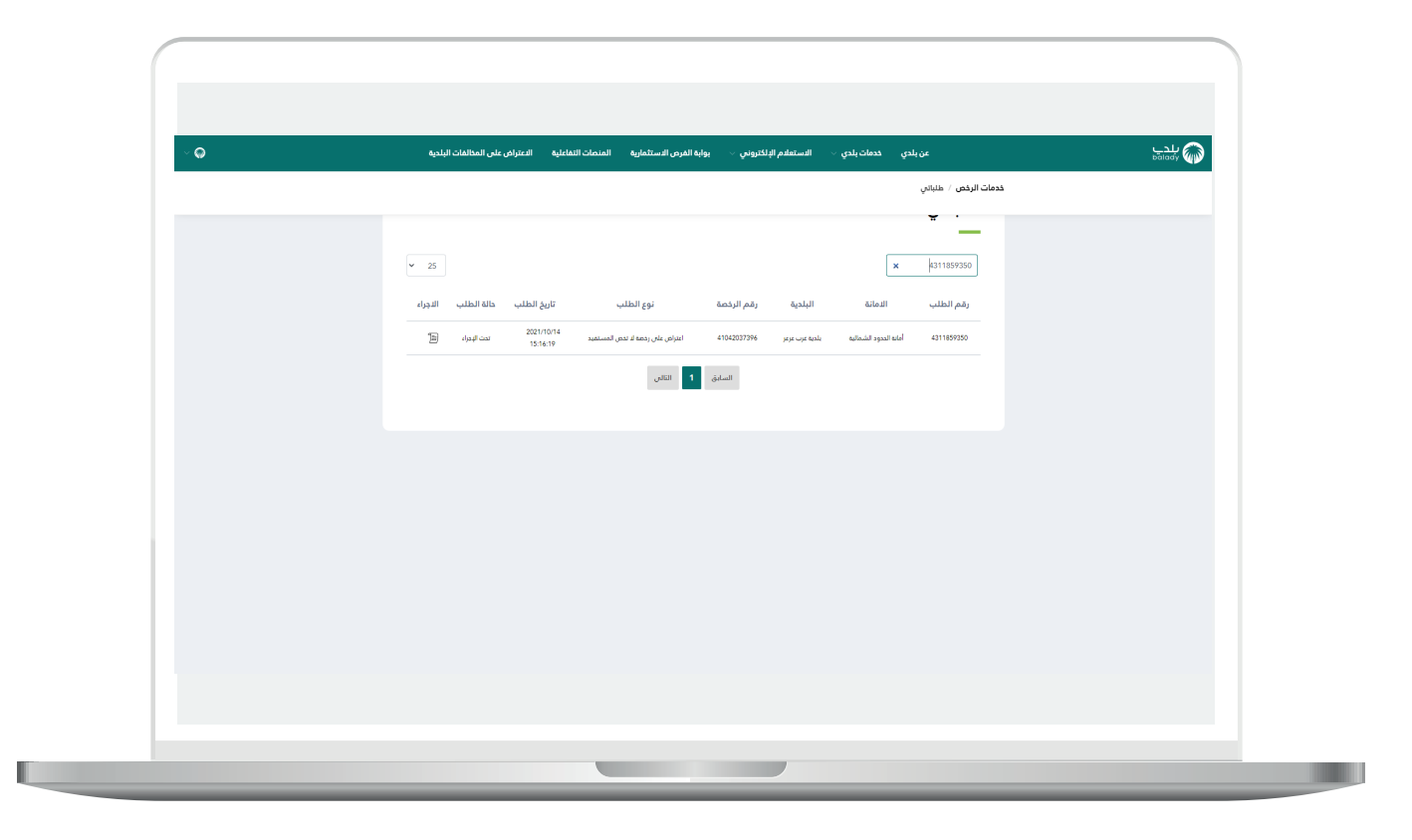

13) وبعد الضغط علم رمز الورقة يتم عرض تفاصيل الطلب كما في الشكل التالي.

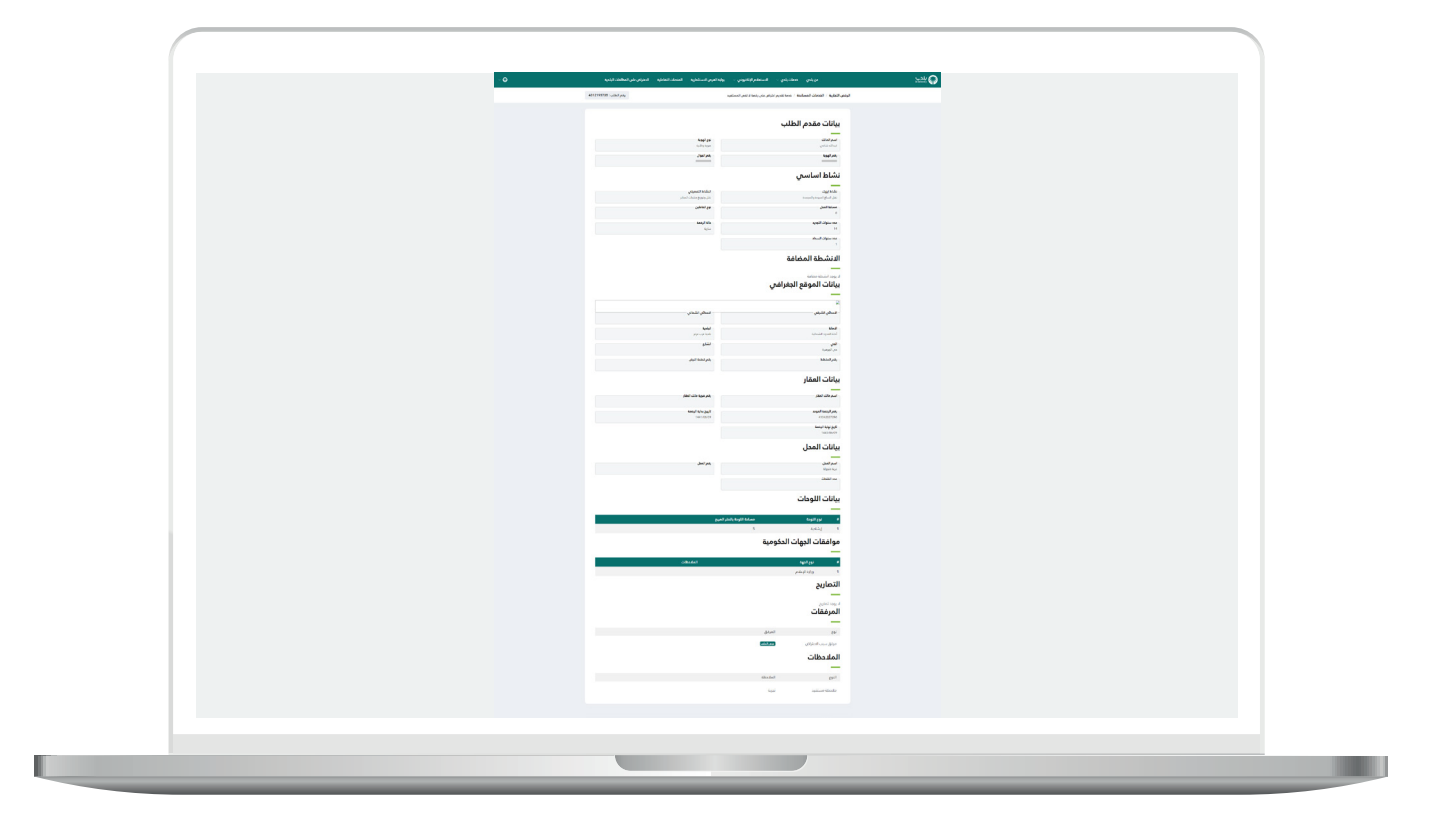

**رقم التواصل المباشر 199040 العناية بالعملاء CS\_Balady@**